# Data management

This page presents the way to move data between the different locations processing or storing data. The three main locations are happe apteus tetration and NAS

- Laptop the personnal computer you use for your daily work (usually
- Clusterone of the clusters managed by the DCSR (wally or axiom)
- NAS: the Network Attached Storage from UNIL

## Laptop <-> Cluster

Note: If you work from home, you first need to connect to Unil's VPN using Pulse Secure Secure Secure Secure S (se[e VPN instructi](https://www.unil.ch/ci/reseau-unil-chez-soi)ons

To copy data between your laptop and a cluster ysocy (welduhrave opy)use

## Linux/Mac

Linux and Mac users simply have to open a terminal.

From laptop to clust scp /path/to/fileToCopy <username>@<server>:/path/to/dest

From cluster to lap\$ scp <username>@<server>:/path/to/fileToCopy /path/to/des

Where<sup>:</sup>

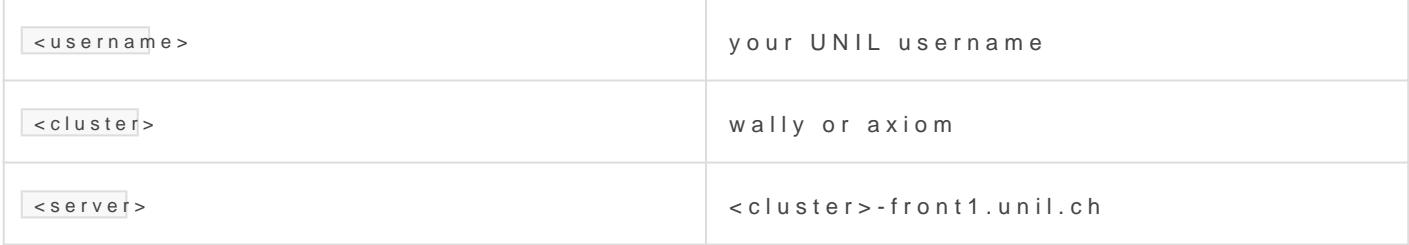

#### Examples

To copy file "file.txt" to your home directory:

scp file.txtulambda@wally-front1.unil.ch:~

To copy the entire directory "dirA" to your home directory:

scp -r dirAulambda@wally-front1.un|l.ch:~

## Windows

Windows users can im SEP

Step 1 create a new session

Step 2 enter the configuration elements (SCP file protocol, hostname, save the session details

Step 3 enter an explicit session name

Step 4login

Step 5 enter your password

Step 6 navigate through folders (1 is for local files, 2 is for cluster fil way or the other

# Laptop <-> NAS

Note: If you work from home, you first need to connect to Unil's VPN using  $(s e V P N$  instructions

## Samba server

#### Windows

Step 1 right click on Network in File explorer and choose "Map network

Step 2 enter the address of the Samba server and click to finish

Step 3 enter your Unil credentials and clikc "OK"

- $\bullet$  usernam  $ad\$ unil\_usernam(efor exam ad\ulamb $d$ a
- password

Step 4 click on "This PC" and then on the new network drive

#### Linux

It is possible to use a GUI but there are as much solutions as desktop to mount the NAS using command liDhoen'n theorrique to adap usernametield in the sudo moundommand!

```
# First install the packages
# Debian/Ubuntu version
$ sudo apt install samba cifs-utils
# Fedora/RedHat version
$ sudo dnf install cifs-utils
# In the following, ~/nas is chosen as a mountpoint, but it could be elsewhere
$ mkdir ~/nasdcsr
$ sudo mount -t cifs -o 
username=unil_username,domain=ad,rw,iocharset=utf8,dir_mode=0700,file_mode
//nasdcsr.unil.ch/RECHERCHE ~/nasdcsr
```

```
# Perform the reauired operations
$ cd ~/nasdcsr
 &
# When finished, don't forget to umount it
$ sudo umount ~/nasdcsr
```
#### Mac

Step 1 open the Finder, in Go menu, select "Connect to Server"

Step 2 enter the NA smb://nasdcsr.unil.ch/RECHERGOHUE also may add this server favourite by clicking on + symbol

Step 3 enter your credentials

Step 4 navigate through the directories to find your working directory and pushes as  $\frac{1}{2}$ see fit

## Cluster <-> NAS

Note: If you work from home, you first need to connect to Unil's VPN using Pulse Secure Secure Secure Secure S (se[e VPN instructi](https://www.unil.ch/ci/reseau-unil-chez-soi)ons

From the login nodes the NAS is available under /nas. The folder hierarchy

/nas/FAC/<your\_faculty>/<your\_department>/<your\_PI>/<your\_project>

#### Cluster -> NAS

To copy a file to the new NAS:

cp /path/to/file /nas/FAC/<your\_faculty>/<your\_department>/<your\_Pl>/<your\_pr

To copy a folder to the new NAS:

cp -r /path/to/folder /nas/FAC/<your\_faculty>/<your\_department>/<your\_Pl>/<yo

For more complex operations, consider using rsync. For the documentation

man rsync

#### NAS -> cluster

As above, just swapping the source and destination:

cp /nas/FAC/<your\_faculty>/<your\_department>/<your\_Pl>/<your\_project>/file /p

cp -r /nas/FAC/<your\_faculty>/<your\_department>/<your\_Pl>/<your\_project>/fold

# Accessing DCSR NAS fro network

Windows and Mac users can install the graphical desktop client from C wish so:

Download Expedat  $f$  from [her](https://www.unil.ch/ci/home/menuinst/catalogue-de-services/materiel-et-logiciel/distribution-de-logiciels/documentation/expedat.html)alla[tion](https://www.unil.ch/ci/home/menuinst/catalogue-de-services/materiel-et-logiciel/distribution-de-logiciels/documentation/expedat.html) instruction from heroduct documentation from the  $f$ [ther](https://www.dataexpedition.com/expedat/Docs/index.html?p=https://www.dataexpedition.com/expedat/Docs/Desktop/)e.

Here is an example of ExpeDat session:

On that screenshot you can see:

- 1. The server of the NAS
- 2. The user information (login and password)
- 3. The explorer for the files located on your laptop
- 4. The explorer for the files located on the NAS (note that the remote path must be set according to your personal working space)
- 5. The get button to fetch files from the NAS to your laptop
- 6. The push button to push files from your laptop to the NAS

Revision #81

Created 4 December 2019 07:22:29 by Etienne Orliac Updated 23 April 2021 05:50:52 by Etienne Orliac